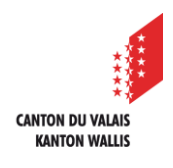

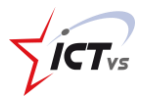

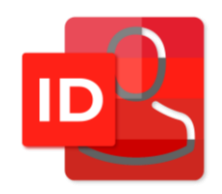

# **COMMENT VALIDER MON CHANGEMENT DE NOM DANS L'ENT**

Tutoriel pour un environnement Windows et Mac OS *Version 1.0 (16.11.2023)*

## **INFORMATION PRÉLIMINAIRE**

Ce document décrit la procédure à suivre pour confirmer un changement de nom dans le système.

Il s'adresse aux membres du corps enseignant, au personnel administratif d'un établissement et aux élèves ou apprentis majeurs.

Lorsqu'un utilisateur change de nom, il doit en informer le service compétent, soit en remplissant le document se trouvant dans le site Sharepoint du Service de l'Enseignement, soit en s'adressant au secrétariat de son école dans le cas des enseignants du Service de la Formation Professionnelle.

Par la suite, ces deux services informeront le centre ICT-VS qui réalisera les travaux de mise à jour.

Il est aussi possible qu'un changement intervienne sur l'identité d'un élève ou d'un apprenti. Dans un tel cas, l'établissement scolaire en informera directement le centre ICT-VS en lui soumettant un ticket de support. Seul un élève ou apprenti majeur pourra effectuer la procédure ci-dessous.

Toutes les modifications se font en accord avec les données personnelles inscrites dans la base de données AVS de la confédération.

Seules les demandes de modifications de nom concordant avec le contenu de la base de données AVS seront acceptées.

L'utilisateur doit confirmer cette modification avec la procédure décrite dans ce document. Cette confirmation est nécessaire, car le nouveau nom influencera le nom d'utilisateur ainsi que l'adresse e-mail professionnelle.

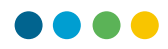

## Exemple :

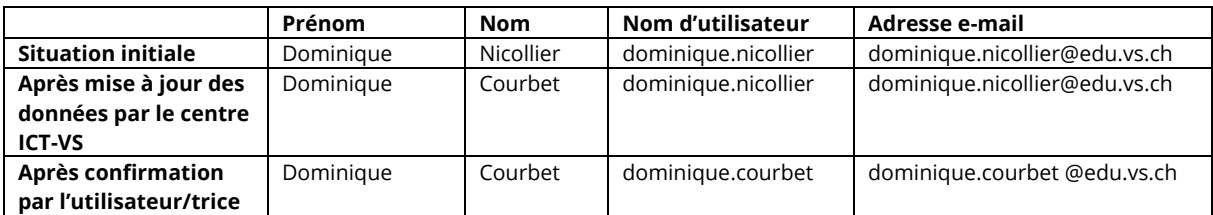

Nous recommandons de réaliser cette opération en fin de semaine, de manière à laisser le temps aux différents systèmes de se synchroniser pour que la modification effectuée soit mise en oeuvre de manière uniforme.

# **PROCÉDURE DE VALIDATION DANS L'ENT**

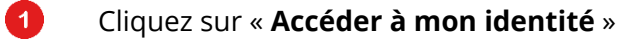

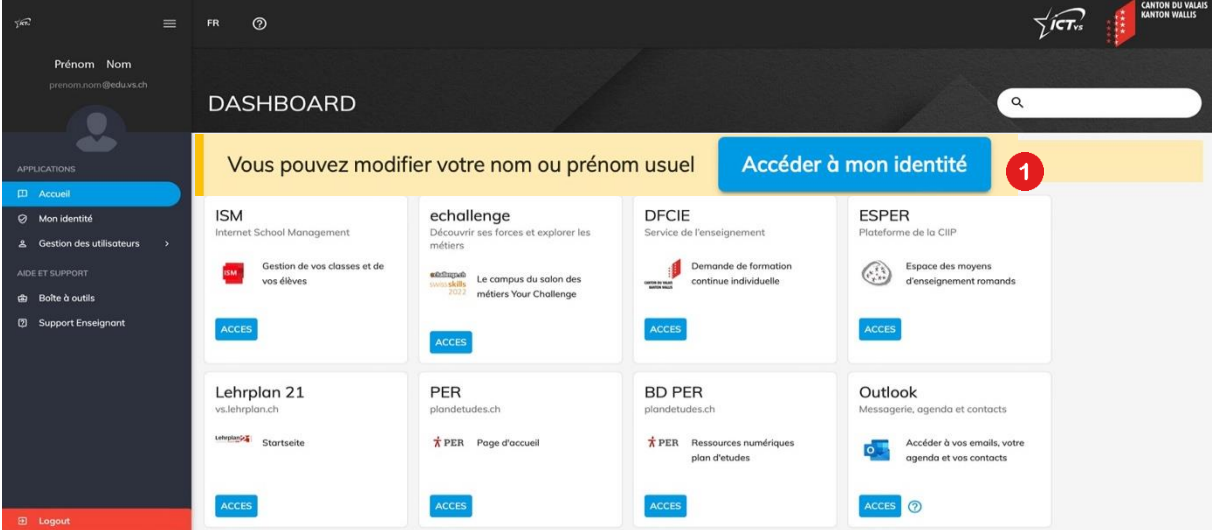

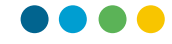

#### Cliquez sur « **Modifier mon nom** » dans la partie « Profil »

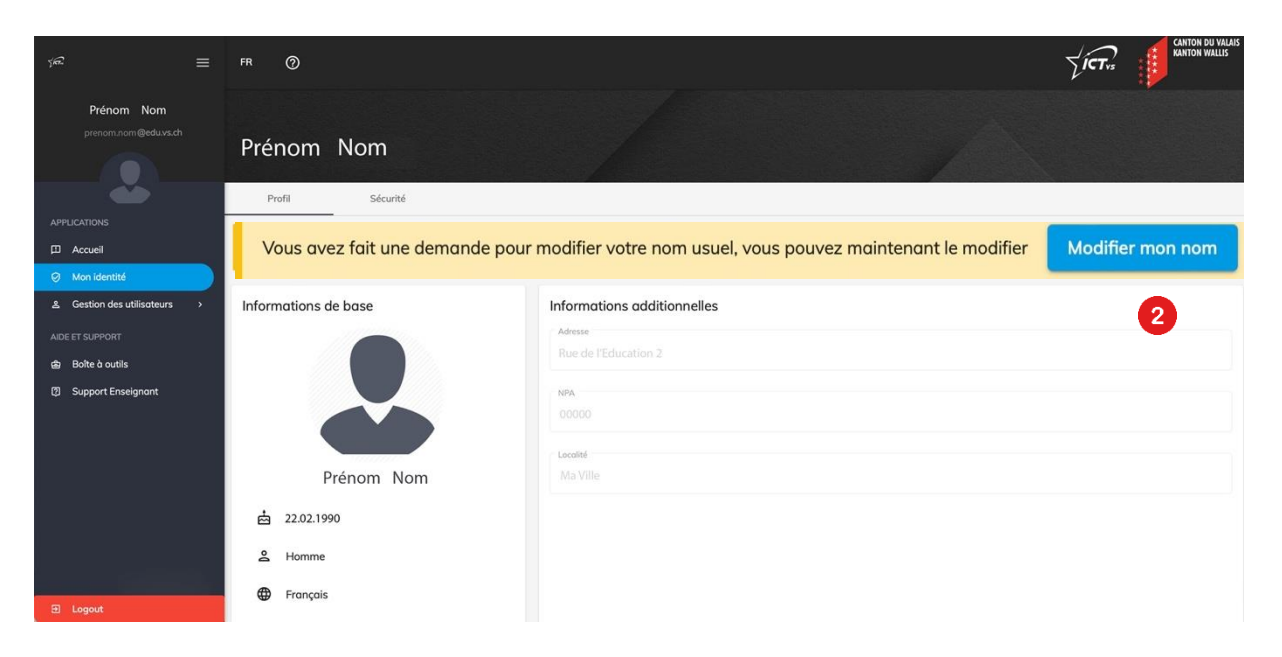

3

 $\bullet$ 

### **Confirmer votre nouvelle identité** en cliquant sur le bouton « Enregistrer »

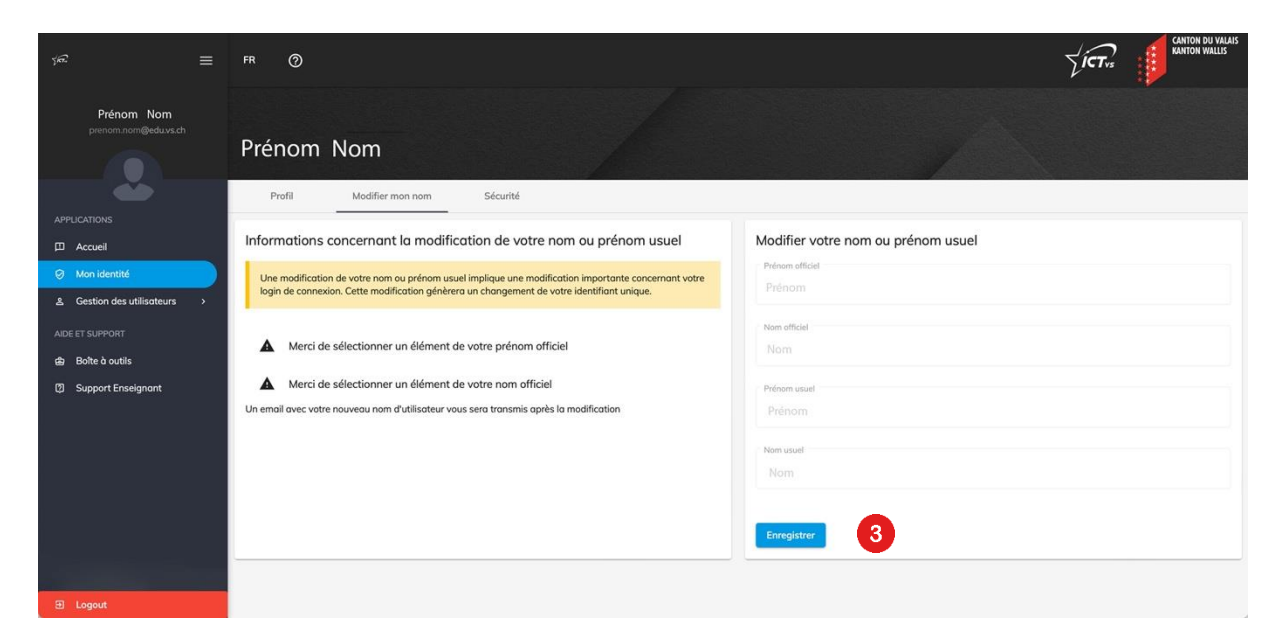

Votre nouveau nom est désormais mémorisé et votre nom d'utilisateur est fonctionnel. Il vous faudra patienter quelques heures pour que les changements au niveau de l'adresse email et de tous les services M365 soient effectifs.